# **UZAKTAN EĞİTİM DERSLERİNE GİRİŞ YAPMAK İÇİN İZLENMESİ GEREKEN YOL**

### **Adım 1:**

Tarayıcınızın adres çubuğuna http://distance-[education.ciu.edu.tr](http://distance-education.ciu.edu.tr/) adresini giriniz.

 $\leftarrow$   $\rightarrow$   $\left|$   $\right|$   $\odot$  Not secure | distance-education.ciu.edu.tr

## **Adım 2**:

Açılan sayfadaki ilgili yerlere "CİU SİS" için kullandığınız kullanıcı adı ve şifrenizi yazarak "giriş yap" butonuna basınız.

Eğer şifrenizi henüz oluşturmadıysanız ["https://sis.ciu.edu.tr/users/student/reset](https://sis.ciu.edu.tr/users/student/reset-password)-password" adresinden şifre oluşturabilirsiniz.

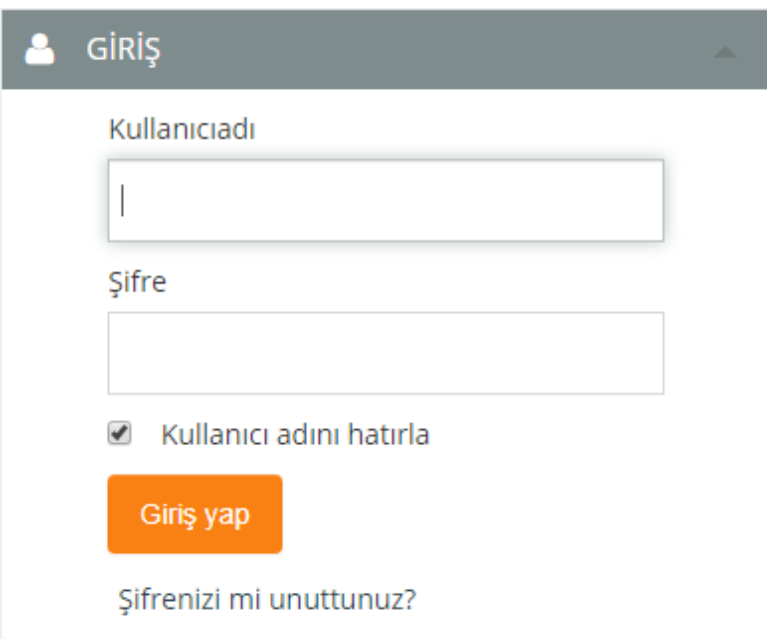

#### **Adım 3**:

Giriş yapıldıktan sonra "Dersler" bölümünden "Uzaktan Eğitim Programları" sekmesine tıklayınız. Uzaktan Eğitim Programları sekmesinin alt başlığı Harmanlanmış/ Blended Learning sekmesine tıklayınız.

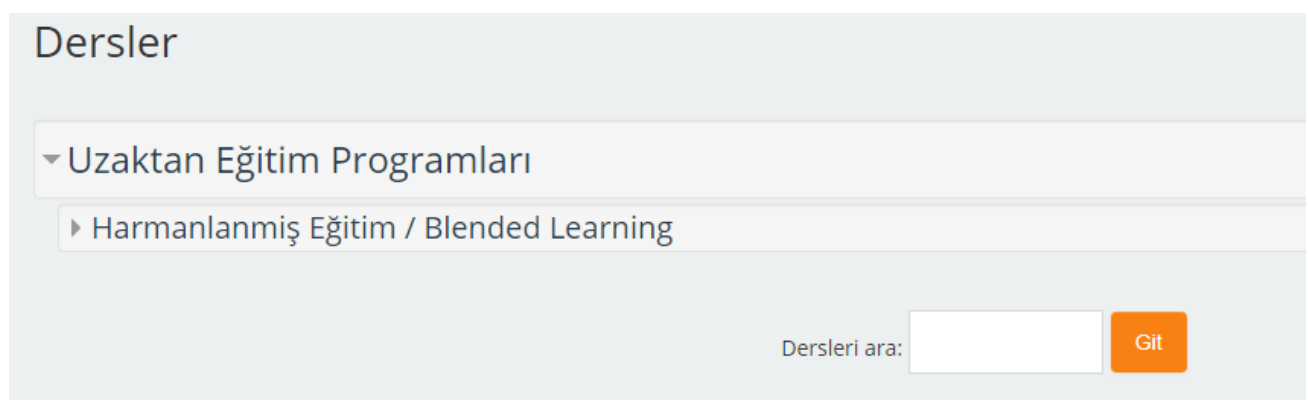

**Adım 4** : Kayıtlı olduğunuz dersi seçiniz.

#### Dersler Hepsini daralt ▼ Uzaktan Eğitim Programları - Harmanlanmiş Eğitim / Blended Learning ़्रै TREG113 - Yazılı Anlatım  $\mathcal{P}$  $\overline{\mathcal{P}}$ े HiST101 - History Of Civilization  $\overline{\mathcal{P}}$ History Of Civilization  $\mathbb{P}^1$ C. TARH101 - Atatürk İlkeleri ve İnkilap Tarihi P <sup>®</sup>® TARH100 - Modern Türkiye Tarihi  $\mathbb{P}\,\mathbb{O}$ ₹ TURK101 - Turkish Language 1 ₹ TURK100 - Türkçe/Turkish  $\mathbb{P}\,\mathbb{O}$ <sub>®</sub>® TREG100 - Türkçe I  $\odot$ Dersleri ara:

# **Adım 5** : Açılan ekranda kayıtlı olduğunuz ders için verilen şifre ile giriş yapınız.

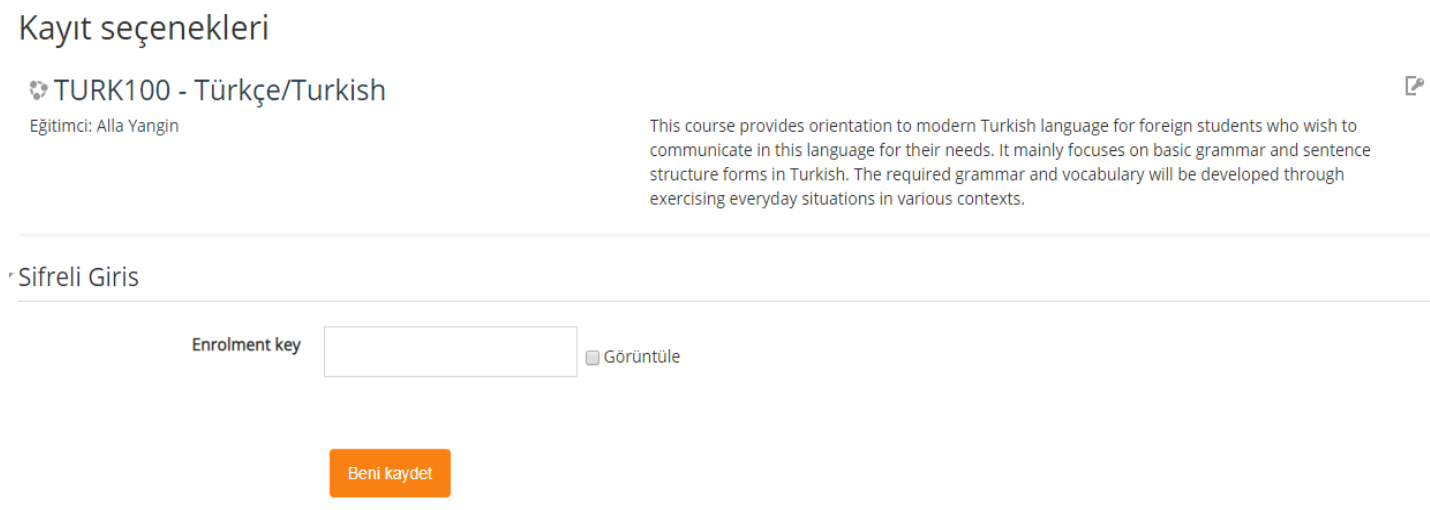

### **Adım 6:**

Açılan ekranda dersle ilgili "Duyurular, Ders Videoları, Ders Notları, Ek kaynakları, Sınavlar" başlıkları altında paylaşılan bilgi ve materyallere ulaşabilirsiniz.

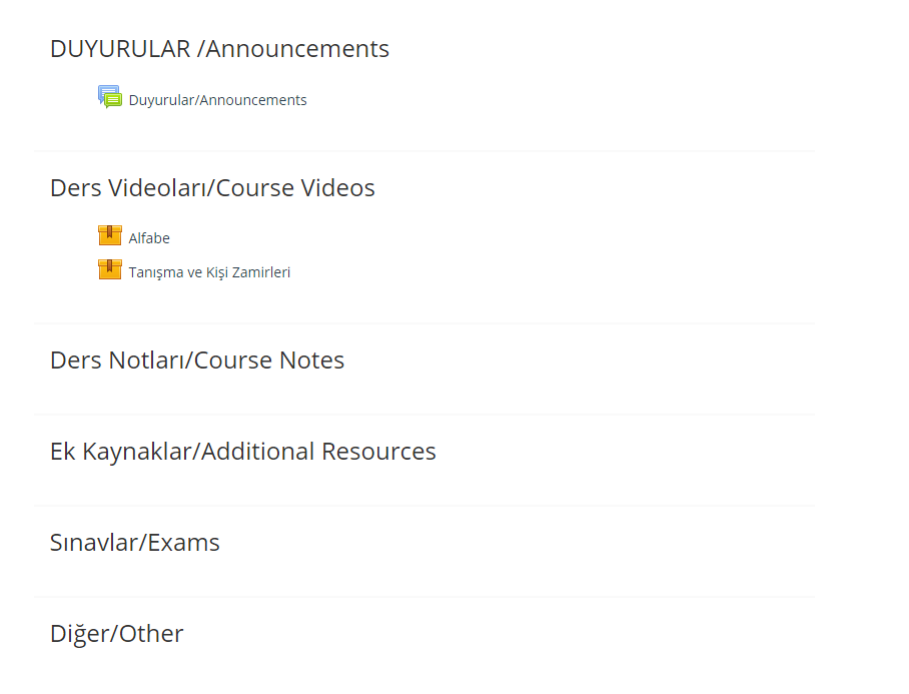

# **STEPS TO BE FOLLOWED TO ACCESS TO THE DISTANCE EDUCATION COURSES**

### Step 1:

Write the following address into the address bar of your browser.

http://distance-[education.ciu.edu.tr](http://distance-education.ciu.edu.tr/)

 $\leftarrow$   $\rightarrow$   $\left|$   $\right|$  (i) Not secure | distance-education.ciu.edu.tr

## Step 2:

Enter your username and password for "CIU SIS" in the relevant places on the page that opens up and press the "login" button.

If you have not created your password yet, you can create a password from "https://sis.ciu.edu.tr/users/student/reset-password".

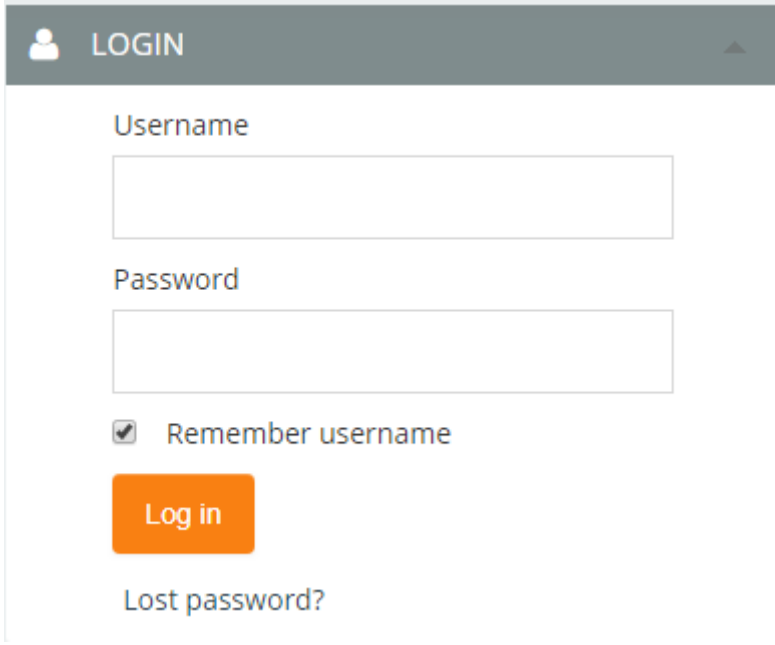

### Step 3:

Click "The Distance Education Programs" tab from the "Courses" section after login. Click the Blended Learning tab.

Then click the Blended Learning tab under "The Distance Education Programs".

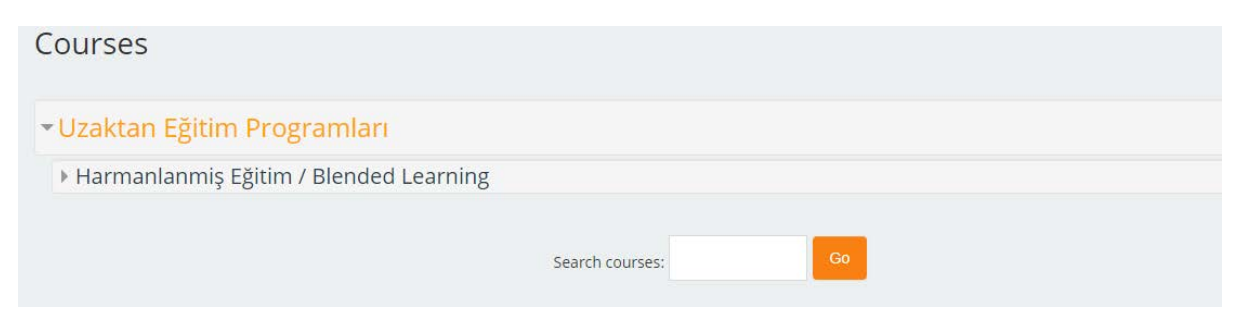

# Step 4:

Select the course you are enrolled in.

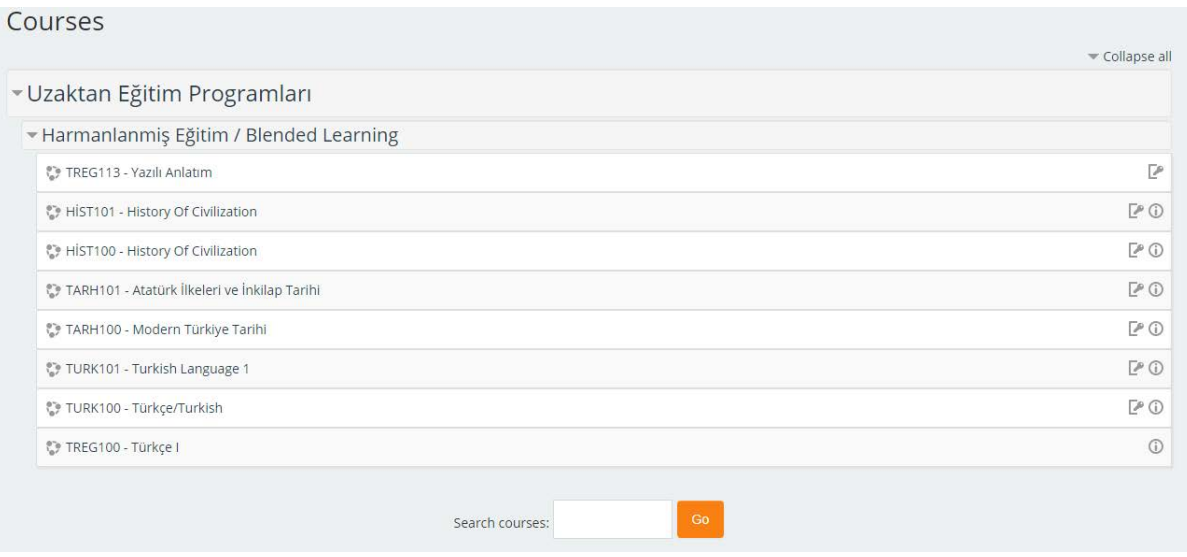

### Step 5:

On the screen that opens up, sign in with the password given for the course you are enrolled in.

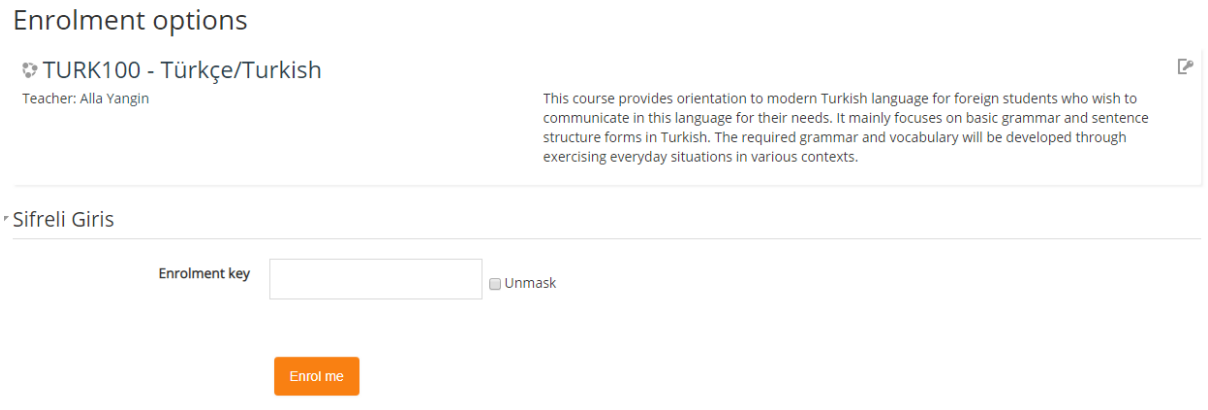

### Step 6:

In the screen that opens up, you can access the information and materials related to the course under the headings of "Announcements, Lecture Videos, Lecture Notes, Additional Resources, Exams".

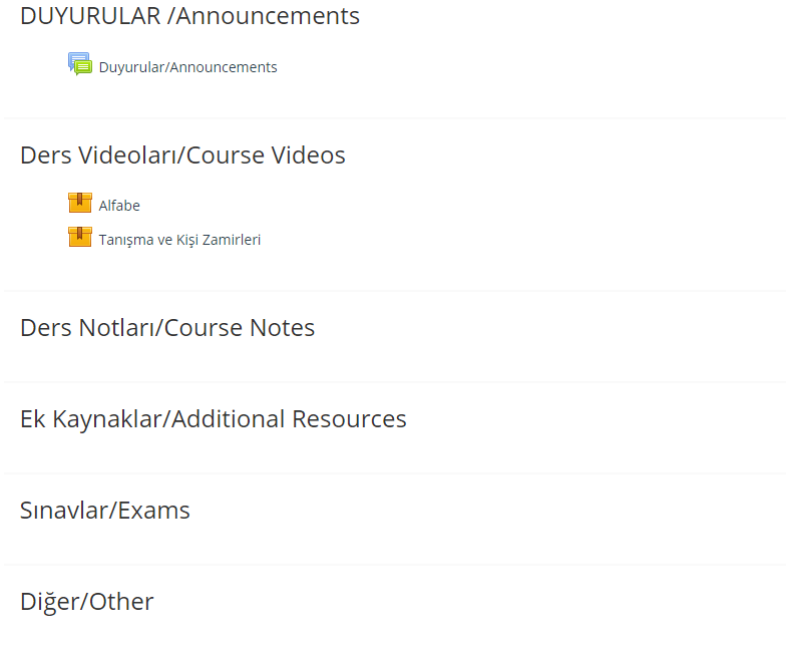